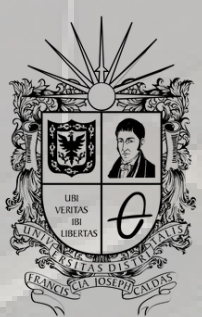

**UNIVERSIDAD DISTRITAL<br>FRANCISCO JOSÉ DE CALDAS** 

## CONSULTA DE NOTAS INSTRUCTIVO

**OFICINA DE POSGRADOS INGENIERÍA CIVIL**

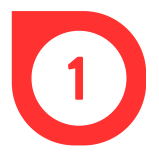

Buscar en un navegador *Sistema de Gestión Académica Universidad Distrital* o ingresar directamente a través de https://estudiantes.portaloas.udistrital.edu.co/appserv/

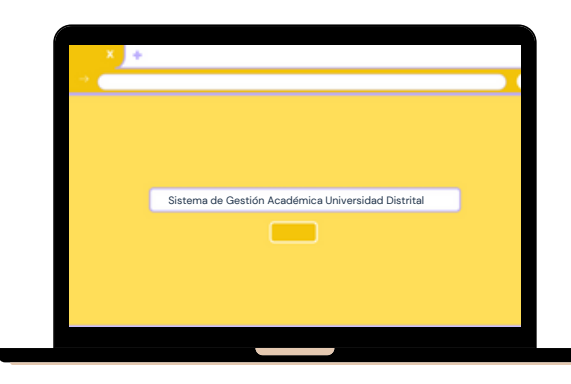

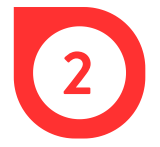

En la página web, ingresar el usuario y la clave. Dar clic en la casilla de *No soy un robot y* en *Ingresar.*

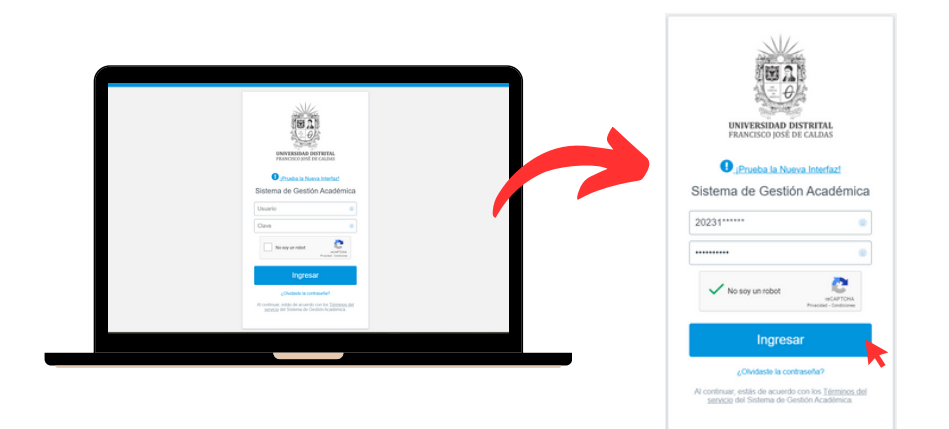

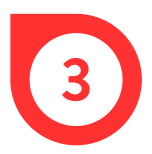

En el costado izquierdo, dar clic en la pestaña *Notas* y finalmente en *Parciales*, para visualizar las calificaciones.

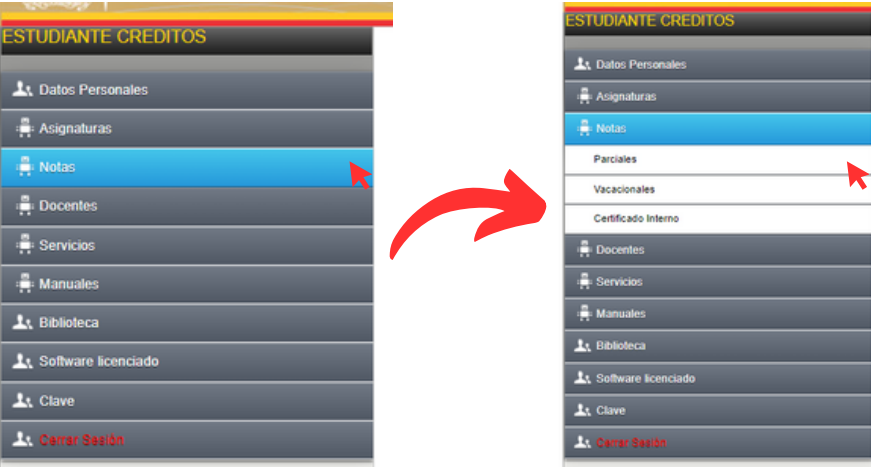